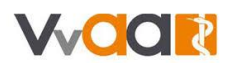

## **Werkinstructie medewerker inzien en gegevens wijzigen**

*De weergave in uw scherm kan afwijken van de onderstaande afbeeldingen. Deze werkinstructie is namelijk gemaakt op basis van een fictieve huisartsenpraktijk met fictieve medewerkers.* 

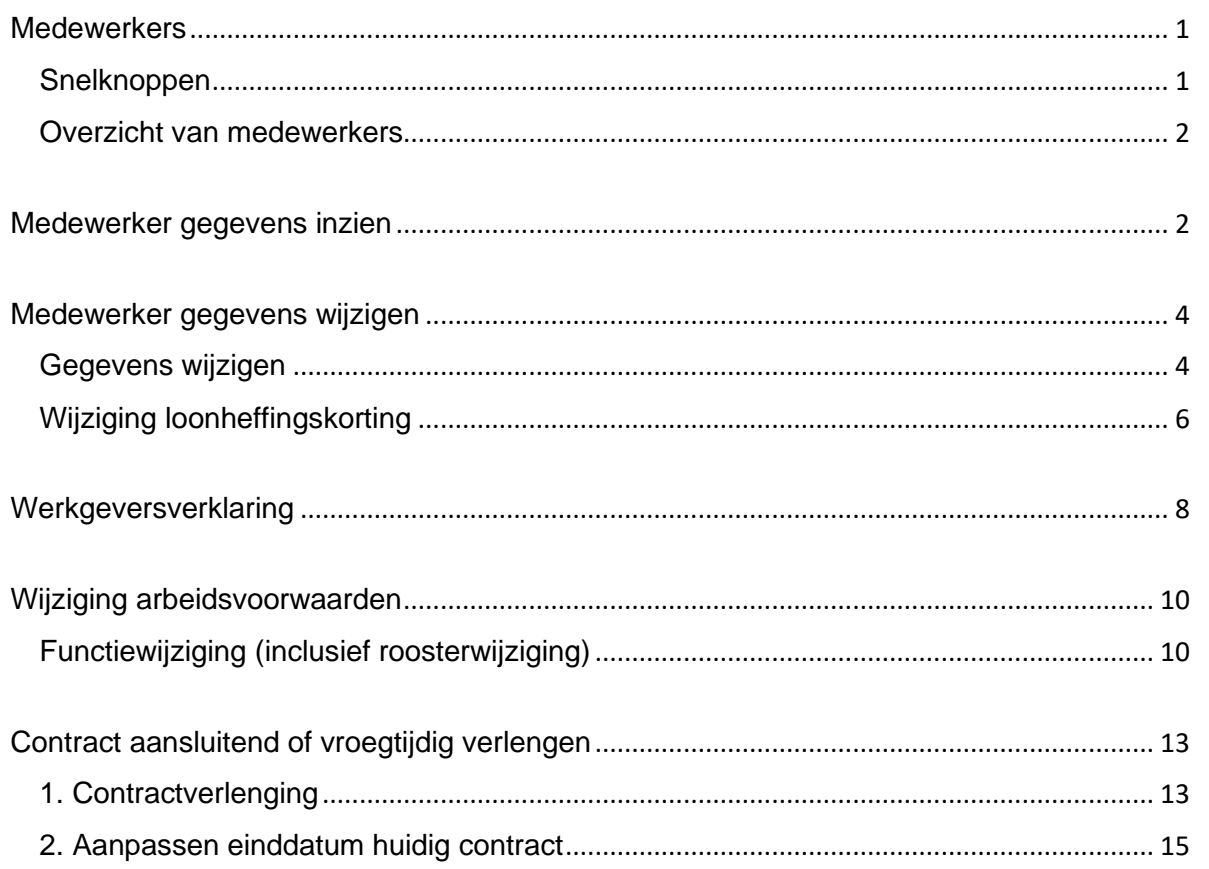

### <span id="page-0-0"></span>**Medewerkers**

1. Via het hoofdmenu kiest u voor 'Medewerkers'.

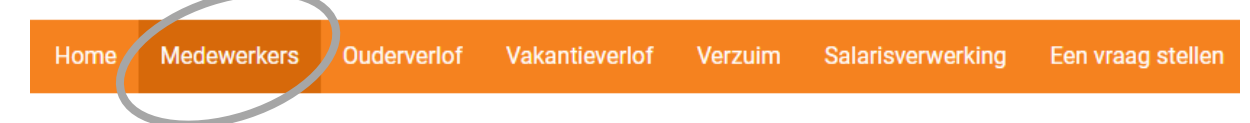

- 2. Op het medewerkerscherm ziet u:
	- a. Snelknoppen
		- b. Een overzicht van de medewerkers

### <span id="page-0-1"></span>Snelknoppen

Met deze snelknoppen kunt u gelijk naar veel gebruikte acties. Deze snelknoppen worden in andere werkinstructies toegelicht.

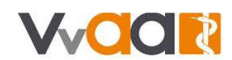

#### <span id="page-1-0"></span>Overzicht van medewerkers

In dit overzicht ziet u wie er nu in dienst zijn. Via de tabbladen vindt u ook toekomstige medewerkers of medewerkers die al uit dienst zijn terug:

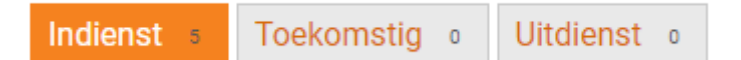

## <span id="page-1-1"></span>Medewerker gegevens inzien

In het overzicht met medewerkers selecteert u een medewerker door deze aan te klikken:

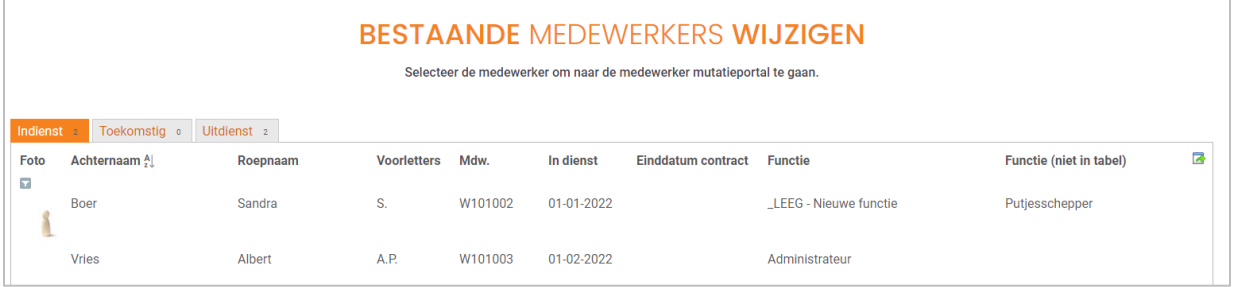

Op de medewerkerpagina vindt u de volgende zaken terug. Allereerst diverse snelknoppen om gegevens te wijzigen of door te geven:

#### **Wijzigen personalia**

Voor bijvoorbeeld NAW gegevens, bankrekeningnummer of loonheffingskorting

#### **Contract:**

Voor het verlengen of aanpassen van een contract

#### **Inzet:**

Voor het aanpassen van het salaris, rooster of functie

#### **Ouderverlof:**

Voor het registreren van een kind voor het aanvragen van ouderschapsverlof

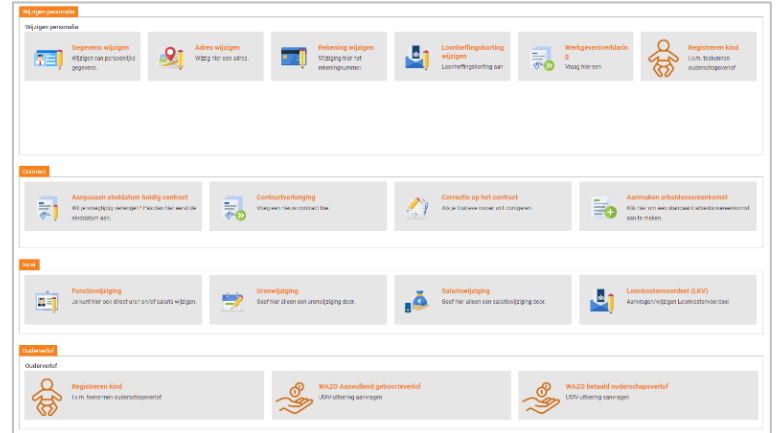

Vervolgens ook blokken met de huidige gegevens van de medewerker:

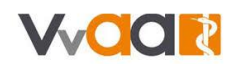

## **Persoonlijke gegevens**

NAW-gegevens van uw medewerker

#### **Dossier**

Loonstroken, jaaropgaven en dossiergegevens

#### **Arbeidsverhoging**

Duur van het contract, functie, salaris en rooster

## **Aan-/Afwezigheid**

Opgenomen verlof, verlofrechten

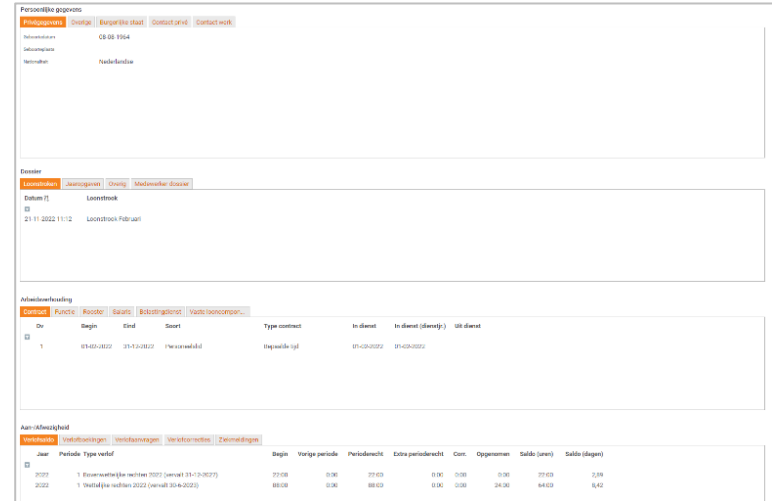

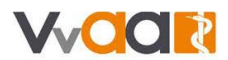

# <span id="page-3-0"></span>Medewerker gegevens wijzigen

U kunt meerdere zaken wijzigen voor uw medewerker. Alle formulieren werken op een vergelijkbare manier. Een aantal opties lichten wij toe:

### <span id="page-3-1"></span>Gegevens wijzigen

1. Klik op de tegel 'Gegevens wijzigen':

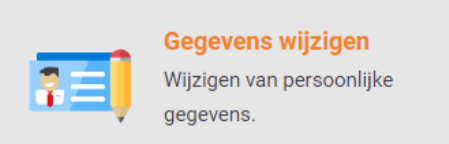

2. Kies links voor het tabblad waarop u gegevens wilt aanpassen. Als voorbeeld de burgerlijke staat:

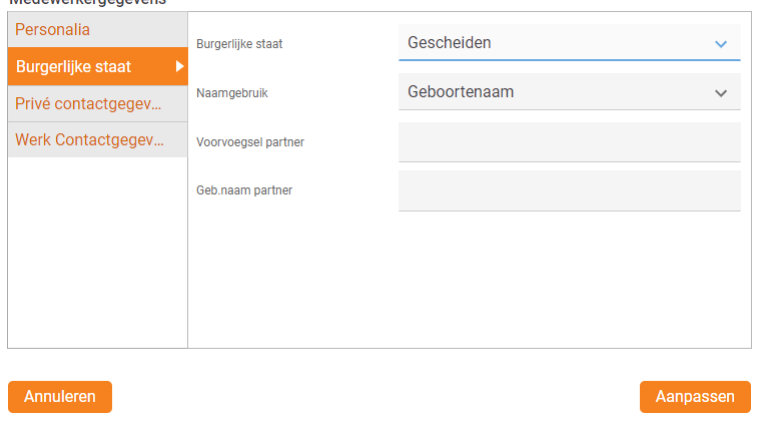

- 3. Na aanpassing klikt u op: <u>Aanpassen</u>
- 4. Op het controlescherm ziet u:
	- Links in uw scherm de oude en daaronder de gewijzigde gegevens.
	- Rechts bovenaan staan de acties die u kunt uitvoeren.

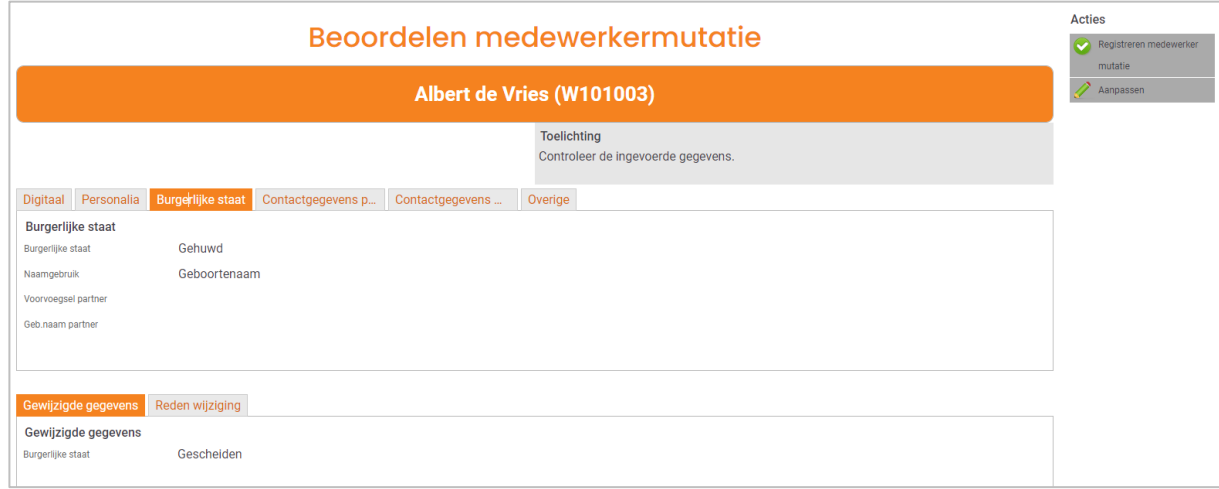

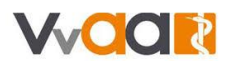

Registreren medewerker  $mutatie$ 

- 5. Wilt u de wijziging nog aanpassen? Klik dan op: **A Aanpassen**
- 6. Is de ingevoerde wijziging juist? Dan klikt u rechts bovenaan op:
- 7. U bevestigt uw opgave:

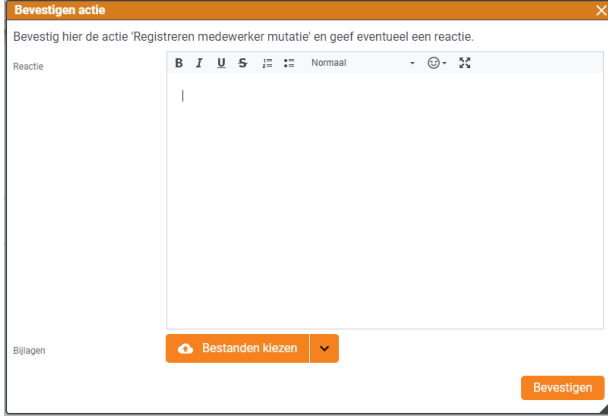

8. U komt terug op het medewerkerscherm.

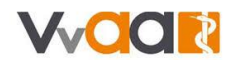

# <span id="page-5-0"></span>Wijziging loonheffingskorting

1. Kies op het medewerkerscherm onder het kopje **Wijzigen personalia** voor loonheffingskorting wijzigen:

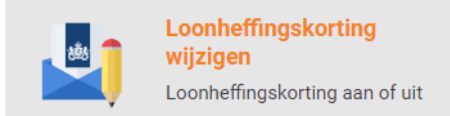

- 2. Vul de datum in waarop de wijziging moet ingaan en wijzig de keuze. Dit kan alleen per de 1<sup>e</sup> van de maand.
- 3. Voeg eventueel een loonbelastingverklaring toe. Deze wordt dan ook aan het dossier van de medewerker toegevoegd.

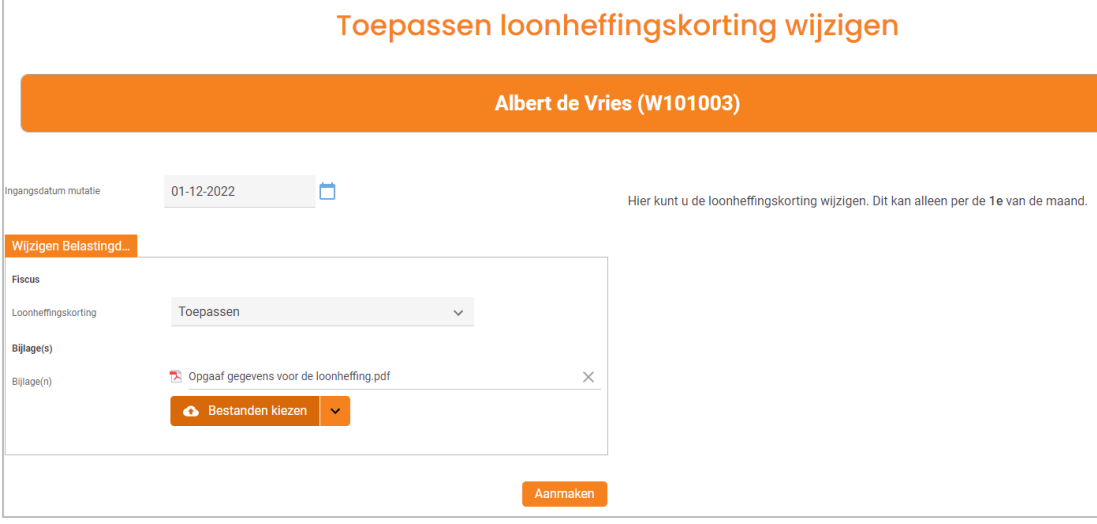

- 4. Klik op 'Aanmaken'.
- 5. Op het controlescherm ziet u:
	- Links in uw scherm de gegevens die ingevoerd zijn
	- Rechts bovenaan staan de acties die u kunt uitvoeren.

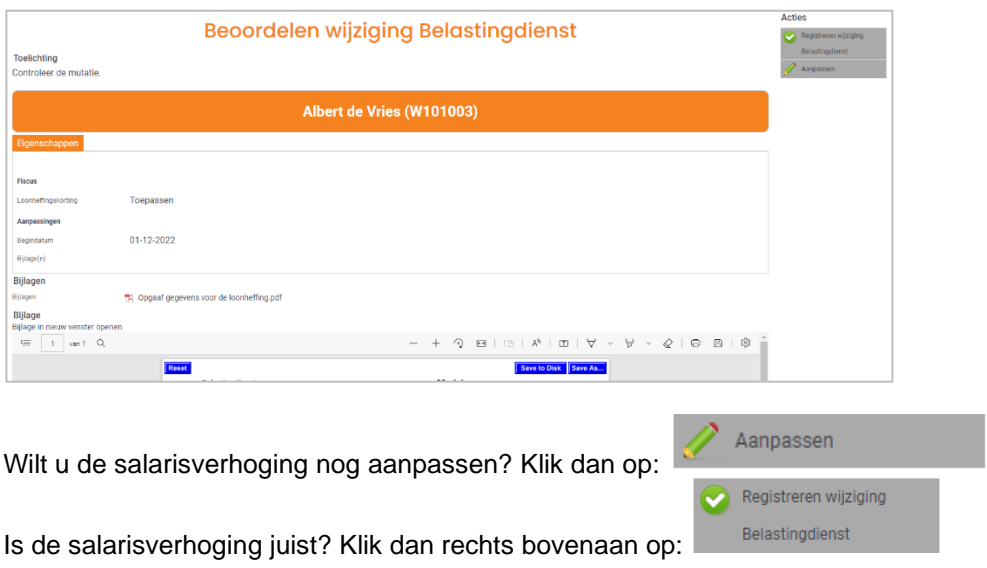

6. U bevestigt uw opgave:

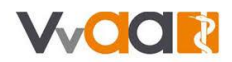

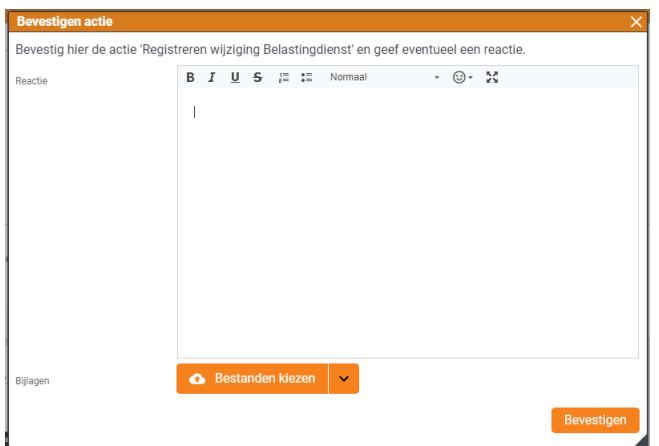

7. U komt terug op het medewerkersscherm.

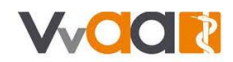

# <span id="page-7-0"></span>Werkgeversverklaring

1. Kies op het medewerkerscherm onder het kopje Wijzigen personalia voor werkgeversverklaring

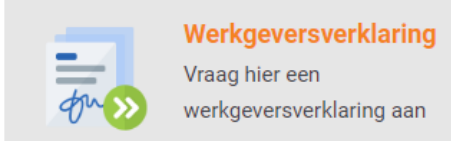

2. U vraagt de werkgeversverklaring aan door op *Aanmaken* te drukken.

Indien gewenst vult u een toelichting, voegt u een bijlage toe, en kunt u aangegeven dat het formulier *Aanvullende gegevens* ook ingevuld moet worden.

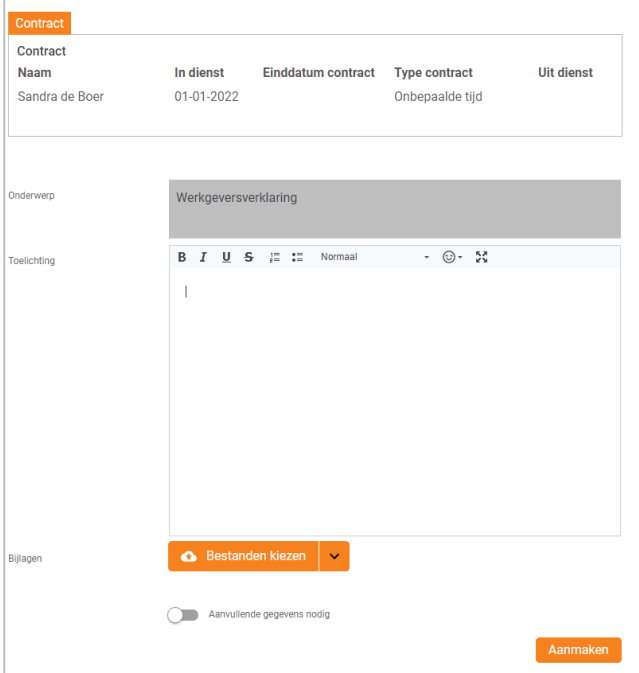

3. Voor het opstellen van de werkgeversverklaring rekenen wij extra kosten. Bij de acties aan de rechterkant maakt u uw keuze om door te gaan of te stoppen.

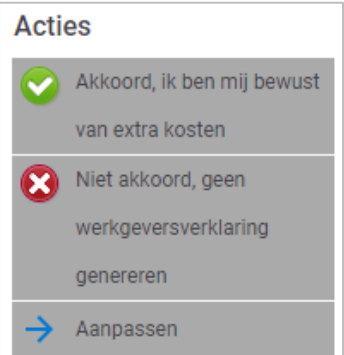

Kiest u voor akkoord? Bevestig dan uw keuze.

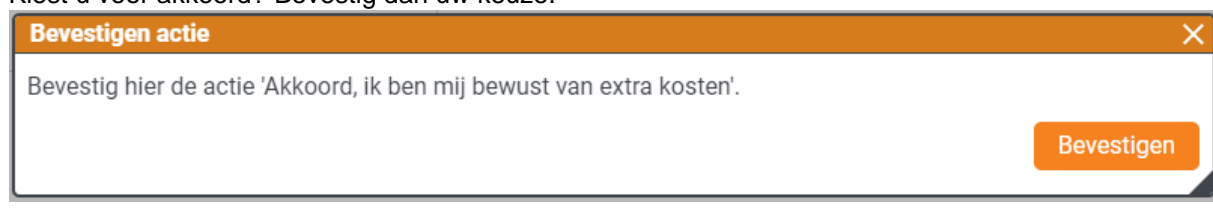

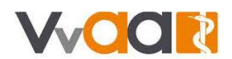

4. Nadat u akkoord bent gegaan met de kosten, sluit het formulier en komt u terug op het medewerker scherm.

Ga via de startbalk gaat u naar Home. Daar staat binnen een aantal minuten een taak voor u klaar. Open de taak door deze aan te klikken.

### OPENSTAANDE TAKEN EN DOSSIER

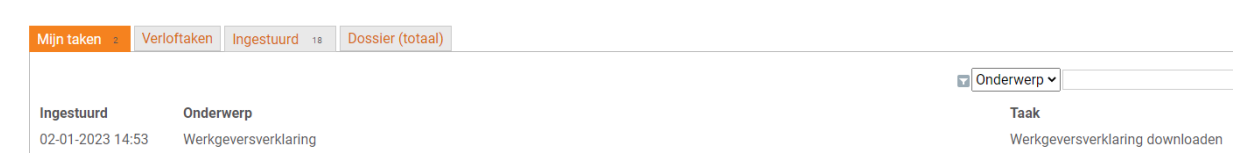

5. In het dossier staat de werkgeversverklaring (pdf-bestand) klaar. U downloadt het bestand en slaat dit op of print dit uit.

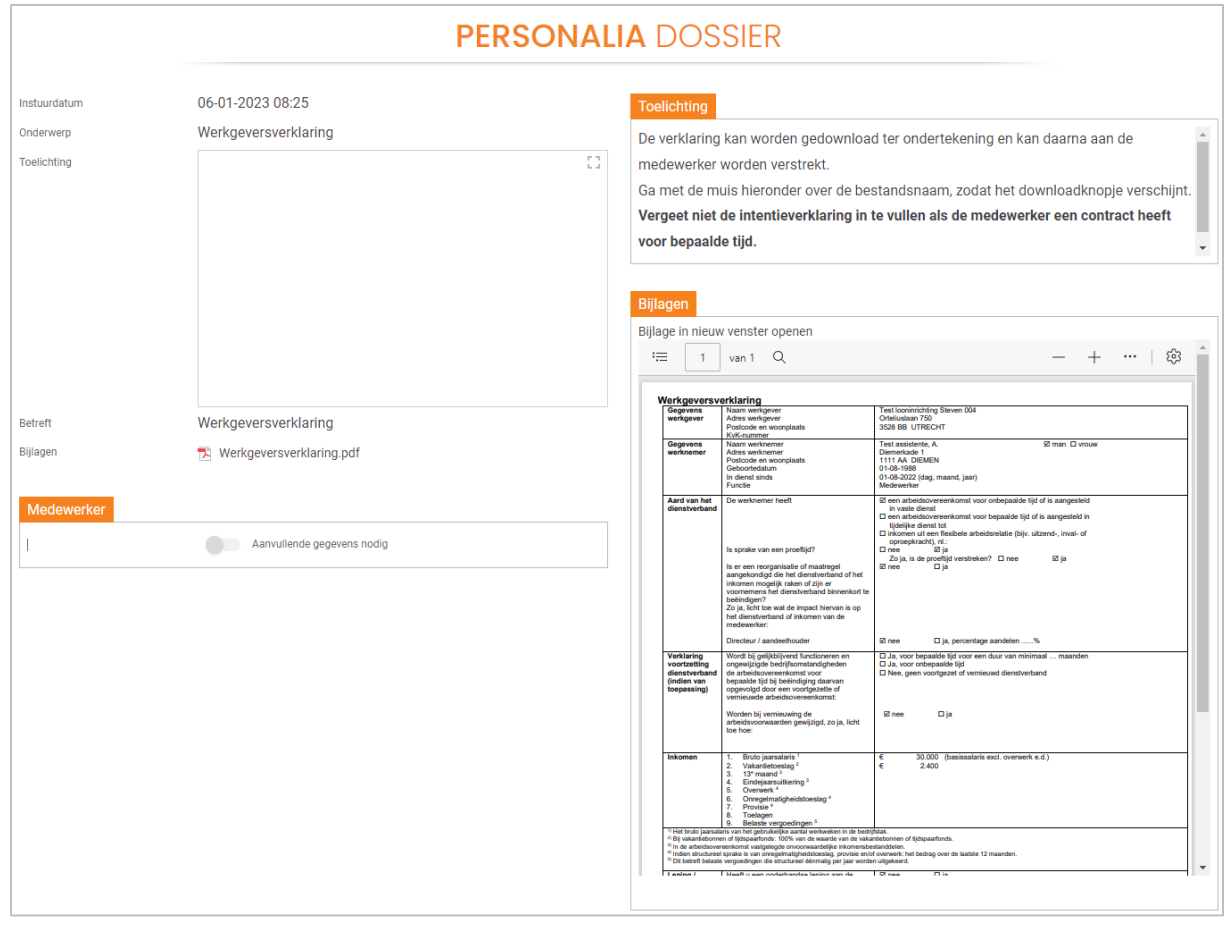

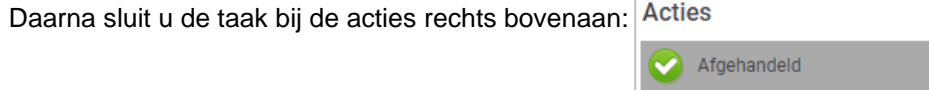

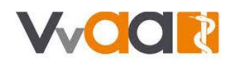

# <span id="page-9-0"></span>Wijziging arbeidsvoorwaarden

Via het medewerkerscherm wijzigt u de arbeidsvoorwaarden van de medewerker, zoals:

- De functie
- Het salaris
- Het rooster van een medewerker met een vast rooster

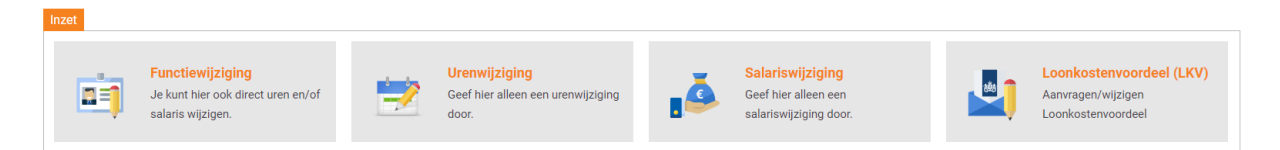

Is uw medewerker oproepkracht en wijzigt dit naar een vast rooster, of andersom? Dan is daar een aparte werkinstructie voor.

Via het formulier functiewijziging kunt u gelijk het salaris en/of rooster aanpassen. Daarom de uitleg voor dit formulier. De techniek voor de overige formulieren is vergelijkbaar.

#### <span id="page-9-1"></span>Functiewijziging (inclusief roosterwijziging)

1. Ga via het medewerkerscherm naar 'Functiewijziging':

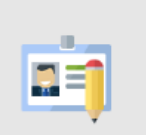

**Functiewijziging** Je kunt hier ook direct uren en/of salaris wijzigen.

2. Vul de ingangsdatum in en kies de nieuwe functie uit de tabel. Klik hiervoor op ... Staat de functie niet in de lijst? Vul dan de functie in bij '*Functie (niet in tabel)'.*

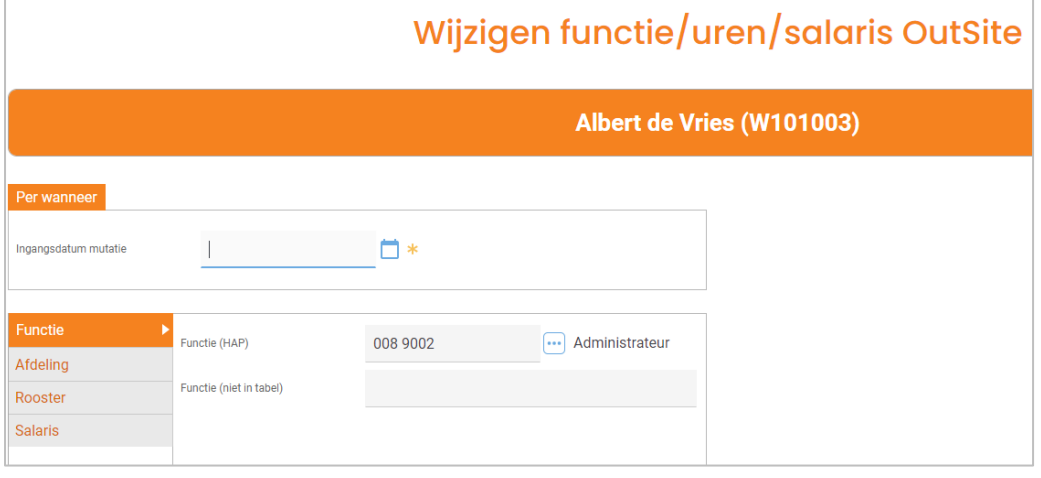

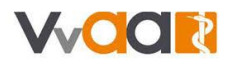

3. Klik links op de tabbladen om bijvoorbeeld ook het rooster of het salaris te wijzigen. In dit voorbeeld een roosterwijziging:

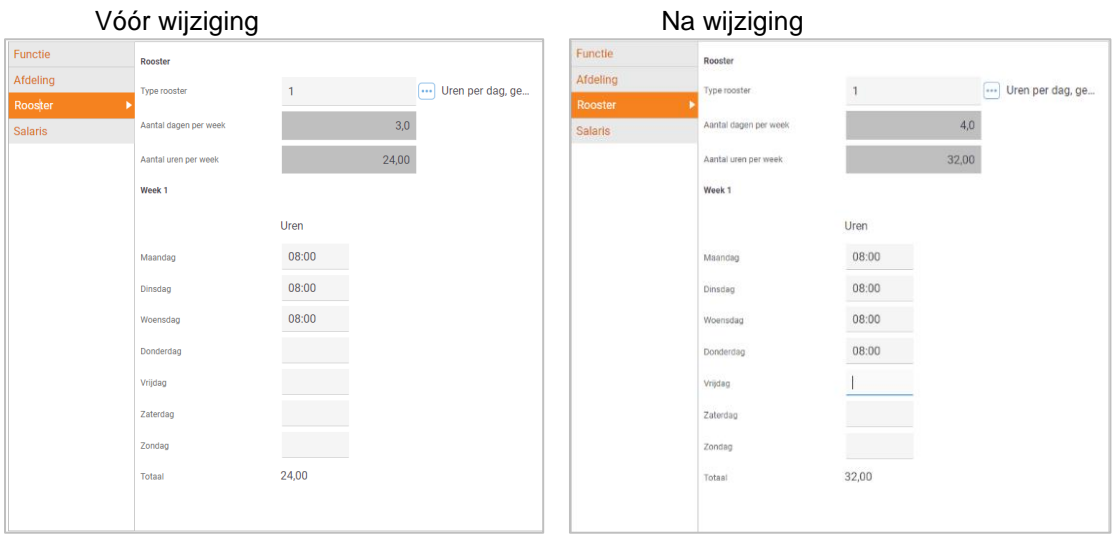

4. Vervolgens klikt u onderaan op **De Beauting van de klik**t u de gevolgen op de loonstrook. Via 'Bekijk details' ziet u de uitgebreide informatie. Periode proefberekening: 'december'

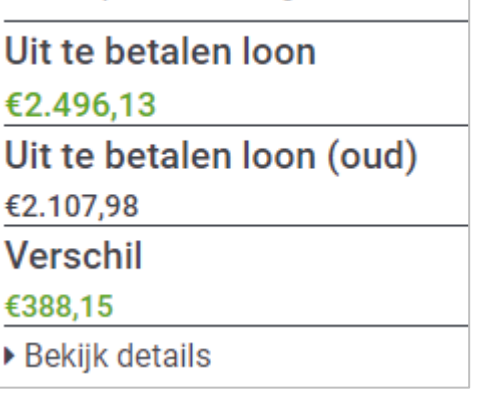

- 5. Alles juist ingevuld? Klik dan op: **Alanmaken**
- 6. Op het controlescherm ziet u:
	- Links in uw scherm de gegevens die ingevoerd zijn
	- Rechts bovenaan staan de acties die u kunt uitvoeren.

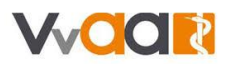

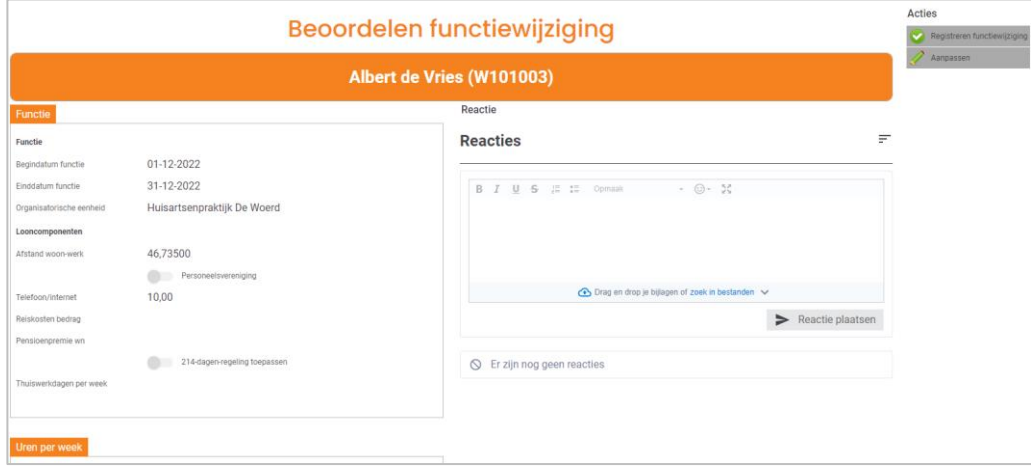

Wilt u de salarisverhoging nog aanpassen? Klik dan op:

 $\nearrow$  Aanpassen

Registreren functiewijziging

Is de salarisverhoging juist? Klik dan rechts bovenaan op:

7. U bevestigt uw opgave:

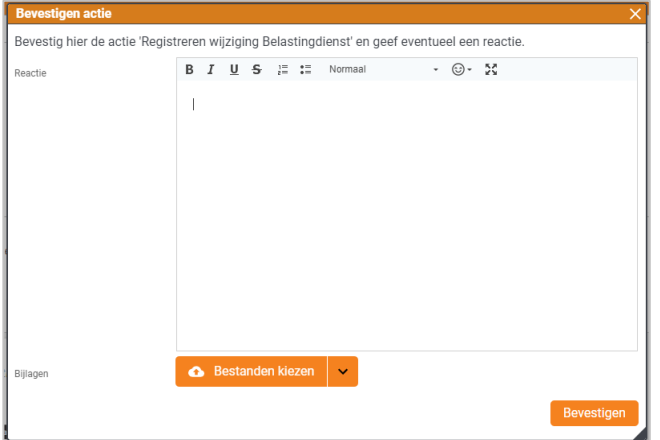

8. U komt terug op het medewerkersscherm.

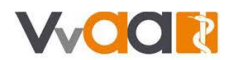

# <span id="page-12-0"></span>Contract aansluitend of vroegtijdig verlengen

Op het medewerkerscherm past u de einddatum van het contract van uw medewerker aan of verlengt u het huidige contract. Zie hiervoor uitleg 1.

Een contract voor bepaalde tijd binnen de looptijd verlengen voor onbepaalde tijd? Dat kan. Pas dan eerst de einddatum van het tijdelijke contract aan. Volg hiervoor eerst uitleg 2 en dan uitleg 1

### <span id="page-12-1"></span>1. Contractverlenging

1. Kies op het medewerkerscherm onder het kopje **Contractive contractverlenging:** 

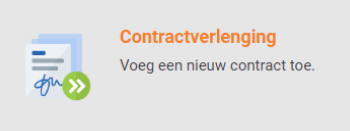

2. Vul de einddatum van het opvolgende contract in, of kies bij *Type contract* voor *Onbepaalde tijd*.

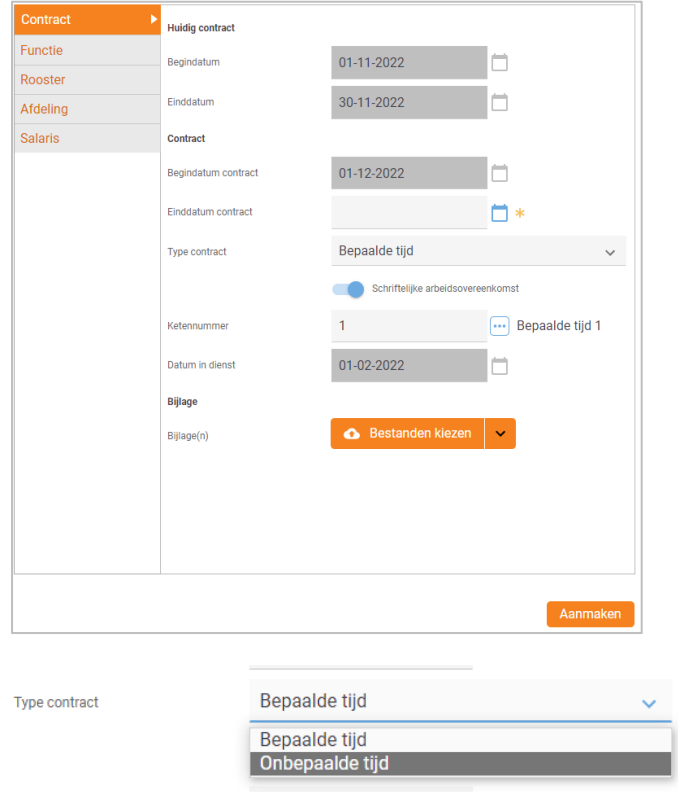

- 3. Voeg eventueel een bijlage toe.
- 4. Indien van toepassingen kunnen ook aanpassingen in de functie, het rooster of het salaris gelijk doorgegeven worden.
- 5. Klik op 'Aanmaken'.
- 6. Op het controlescherm ziet u:
	- Links in uw scherm de gegevens die ingevoerd zijn
	- Rechts bovenaan staan de acties die u kunt uitvoeren.

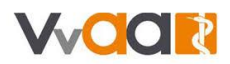

 $\nearrow$  Aanpassen

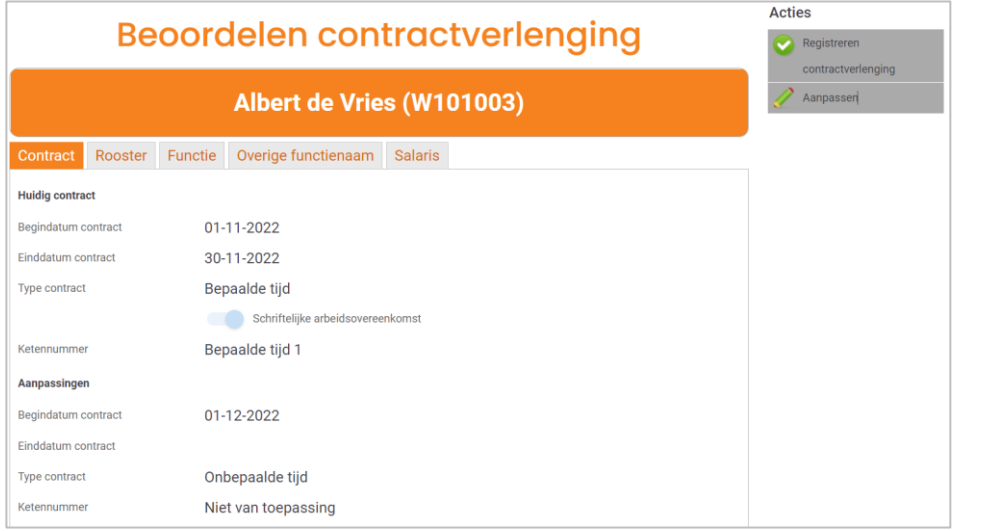

Wilt u de verlenging (en verdere wijzigingen) nog aanpassen? Klik dan op: Is de contractwijziging juist? Klik dan rechts bovenaan op:

7. U bevestigt uw opgave:

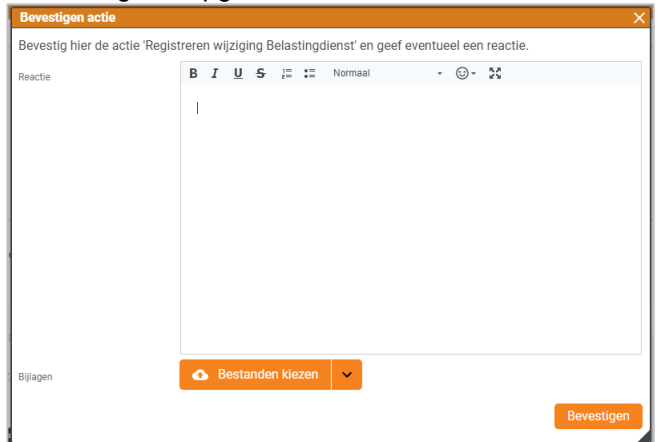

8. U komt terug op het medewerkersscherm.

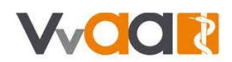

## <span id="page-14-0"></span>2. Aanpassen einddatum huidig contract

Loopt een contract voor bepaalde tijd nog en wilt u dit omzetten naar een contract voor onbepaalde tijd? Pas dan eerst de einddatum van het tijdelijke contract aan.

1. Kies op het medewerkerscherm onder het kopje **Contract voor Aanpassen einddatum huidig** contract:

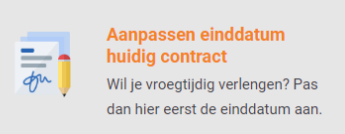

2. Vul de ingangsdatum en wijzig de einddatum van het contract.

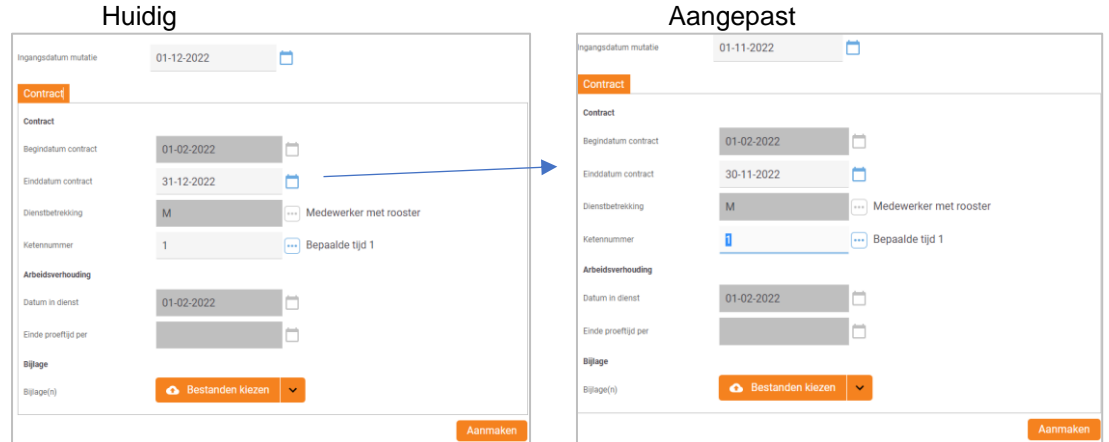

- 3. Voeg eventueel een bijlage toe
- 4. Klik op 'Aanmaken'.
- 5. Op het controlescherm ziet u:
	- Links in uw scherm de gegevens die ingevoerd zijn
	- Rechts bovenaan staan de acties die u kunt uitvoeren.

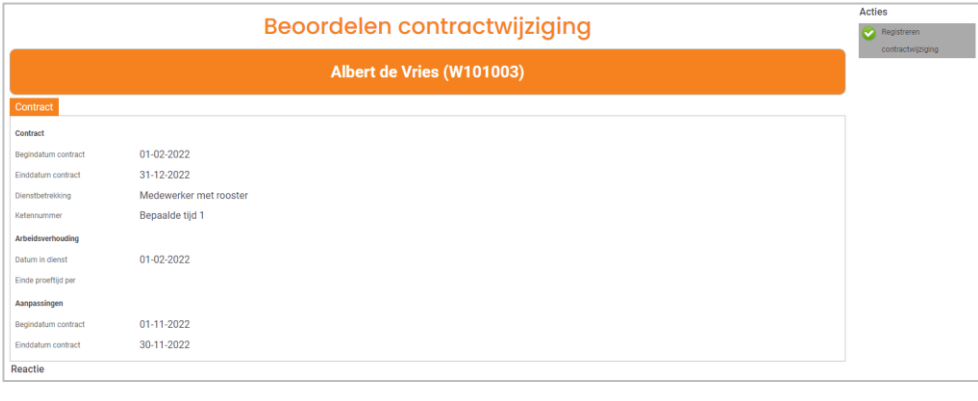

Registreren contractwijziging

Is de contractwijziging juist? Klik dan rechts bovenaan op:

6. U bevestigt uw opgave:

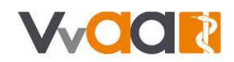

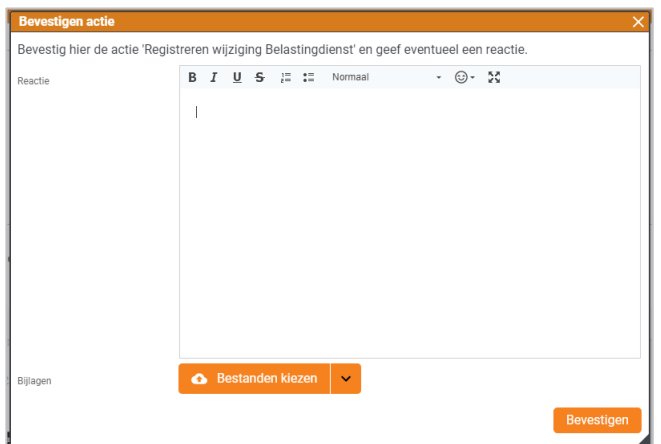

7. U komt terug op het medewerkerscherm.